# **HƯỚNG DẪN HỌC VIÊN ĐĂNG KÝ HỌC TRỰC TUYẾN VÀ SỬ DỤNG HỆ THỐNG QUẢN TRỊ TRỰC TUYẾN (E-SOLASA) DÀNH CHO HỌC VIÊN**

### *Bước 1:*

Đăng ký tham gia khóa học:

- *Cách* 1: Truy cập vào đường link sau: [https://colasa.edu.vn/tuyen-sinh/dang-ky-tuyen](https://solasa.edu.vn/tuyen-sinh/dang-ky-tuyen-sinh.html)[sinh.html](https://solasa.edu.vn/tuyen-sinh/dang-ky-tuyen-sinh.html)

- *Cách 2*: Quét mã QR Code:

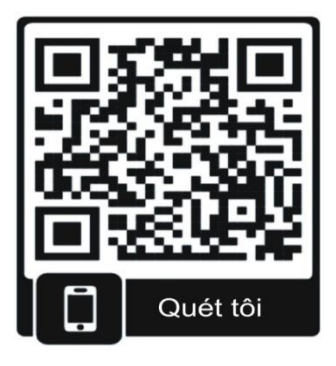

Cả 2 cách trên đều dẫn đến website như hình:

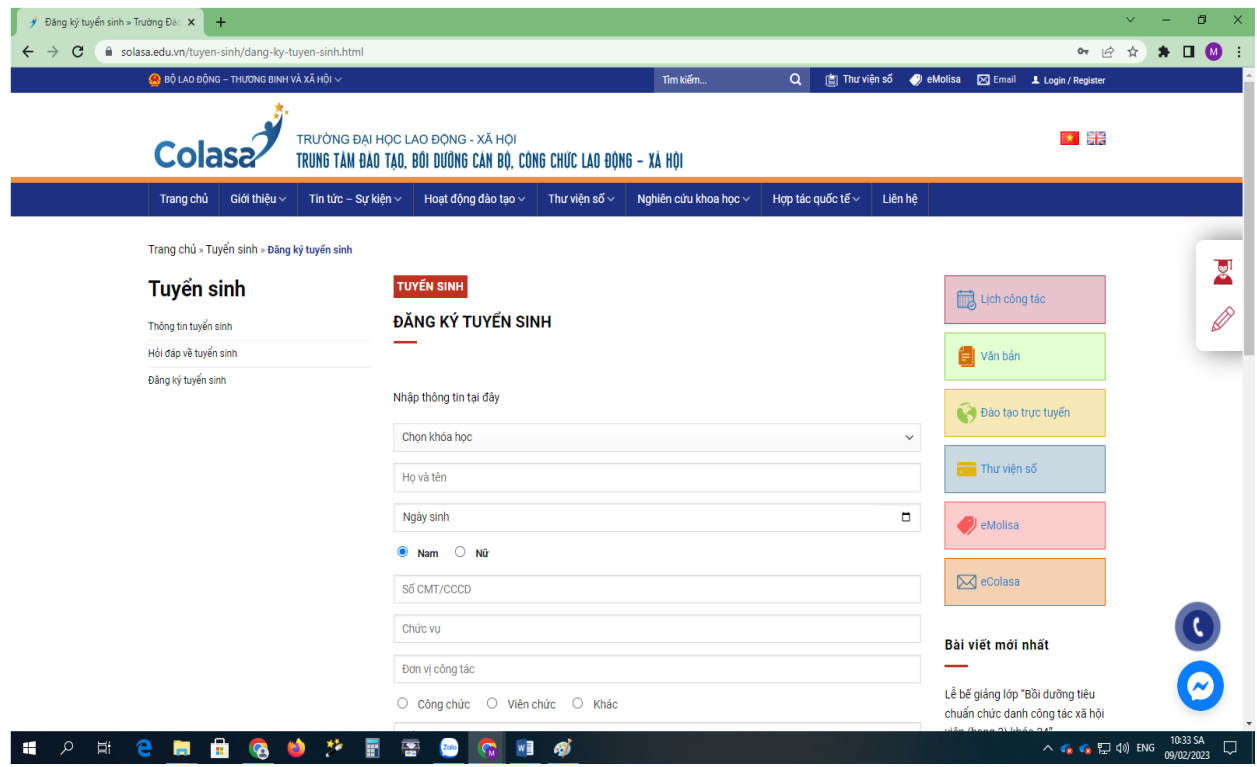

### *Bước 2:*

- Chọn khóa học mong muốn tham gia và điền đầy đủ thông tin vào các trường dữ liệu trên website.

*(Chú ý: Mỗi học viên chỉ sử dụng 1 tài khoản email để đăng ký, không sử dụng chung)*

Trung tâm Đào tạo, bồi dưỡng cán bộ, công chức lao động - xã hội

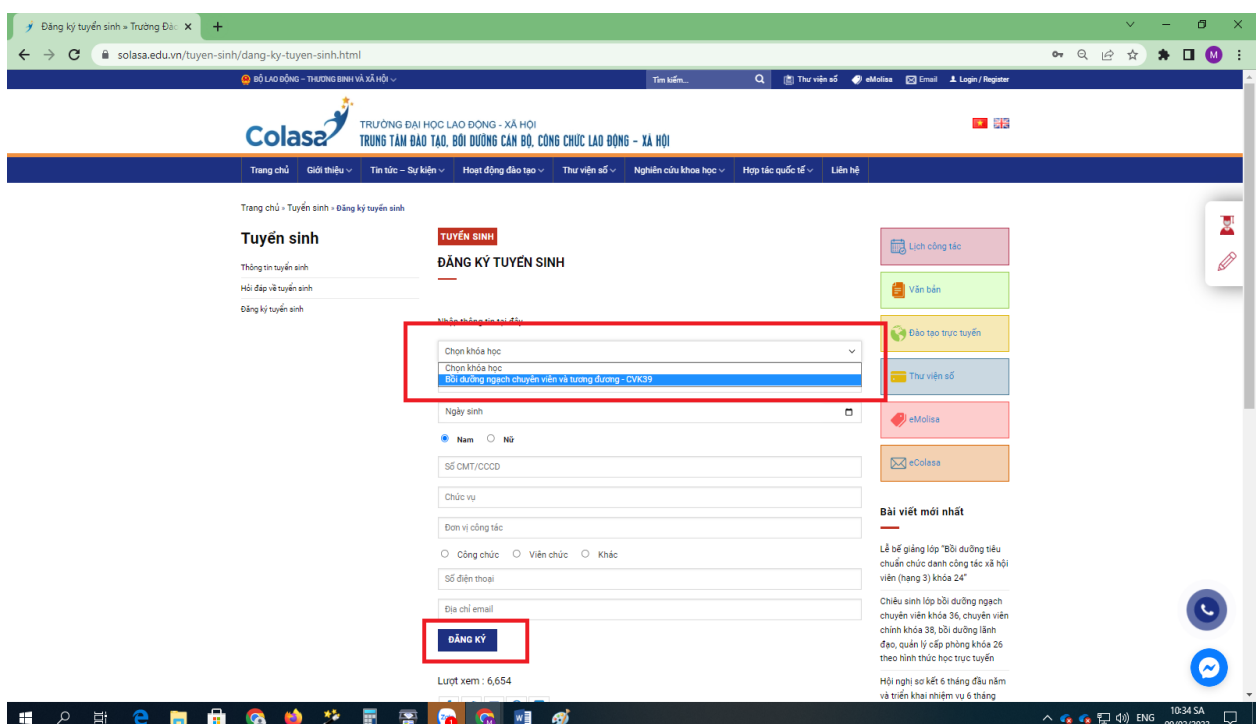

- Sau khi điền xong click vào **"Đăng ký"**, hệ thống sẽ gửi một thông báo *"Xin cảm ơn, form đã được gửi thành công"*.

### *Bước 3:*

- Nhận tài khoản và mật khẩu qua địa chỉ email đã đăng ký ở bước 2

*(Trường hợp không nhận được email vui lòng kiểm tra hộp thư spam, quảng cáo…)*

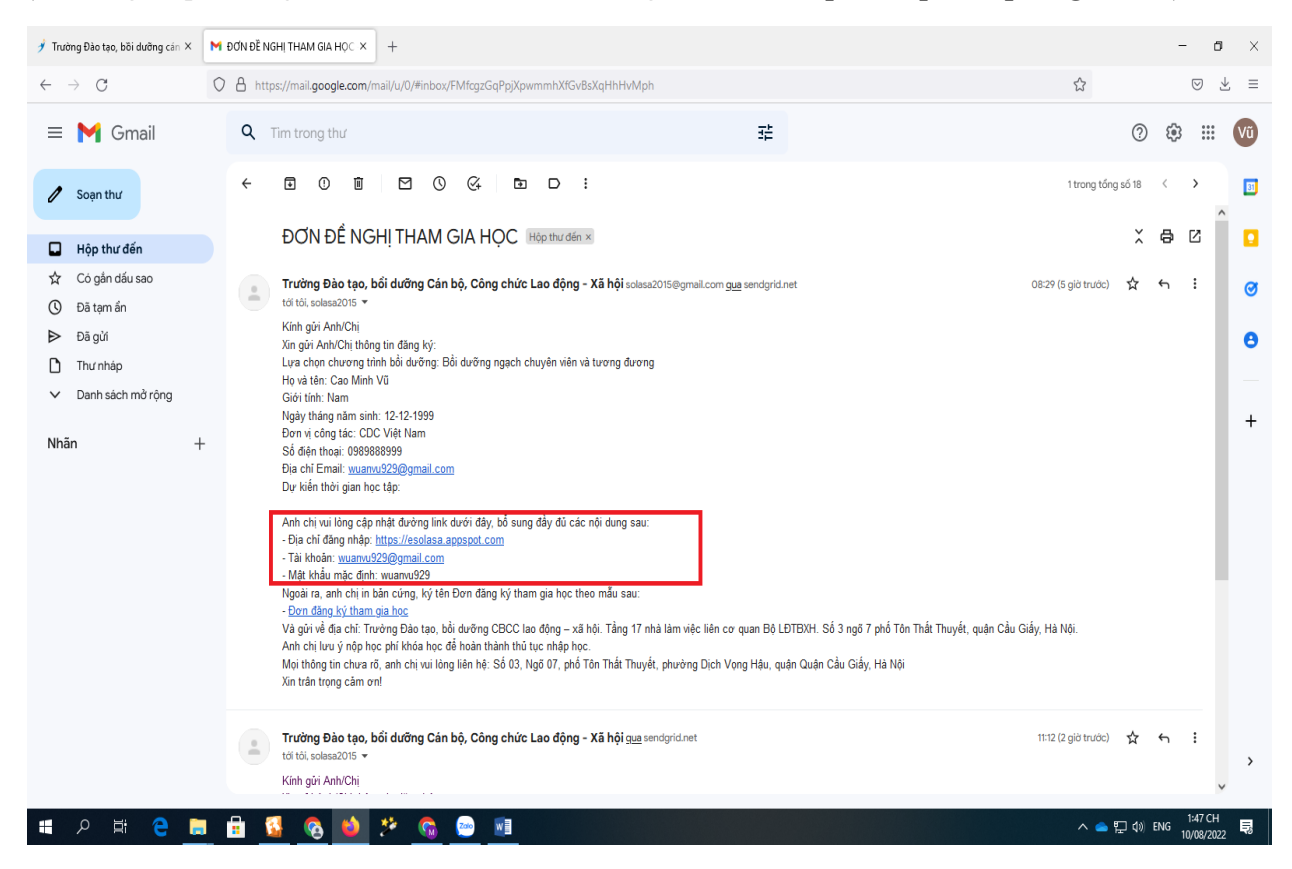

Trung tâm Đào tạo, bồi dưỡng cán bộ, công chức lao động - xã hội

- Truy cập vào hệ thống quản trị trực tuyến theo hướng dẫn trên email hoặc qua đường link: [https://esolasa.appspot.com](https://esolasa.appspot.com/) và bắt đầu đăng nhập tài khoản, mật khẩu đã được cấp.

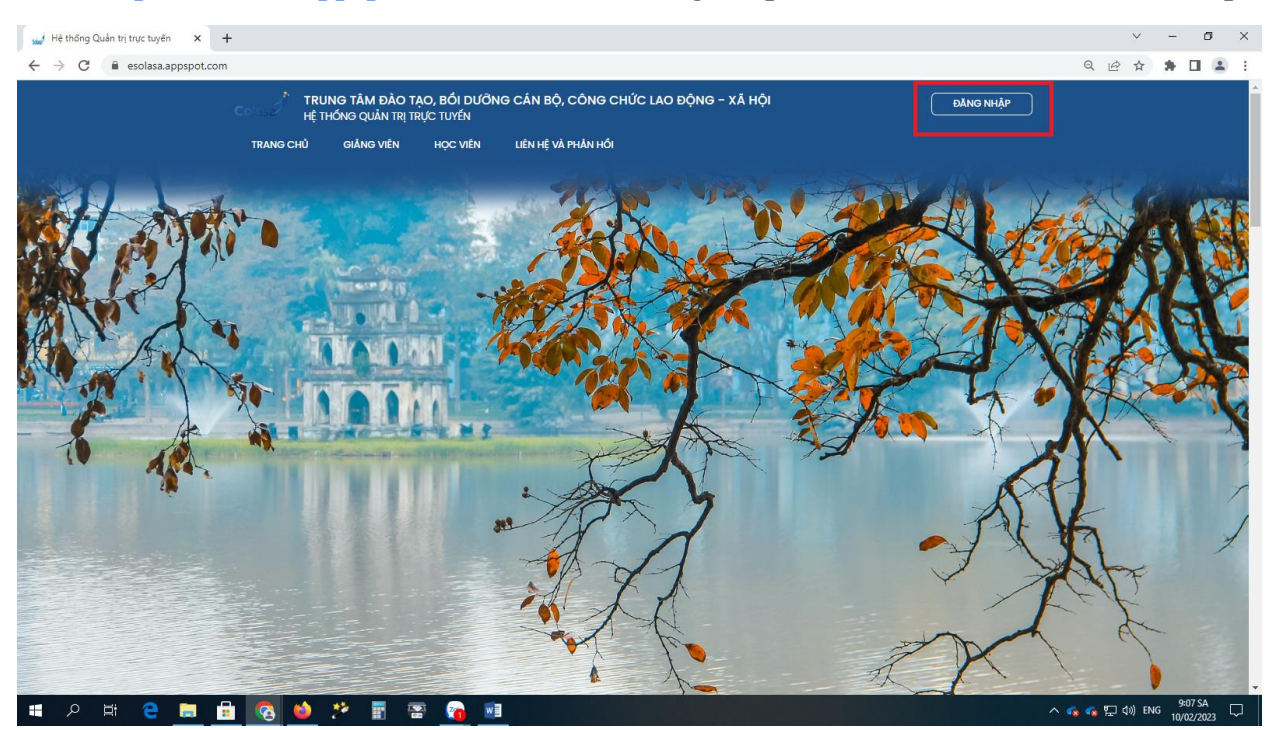

*Chọn vào phần "Đăng nhập".*

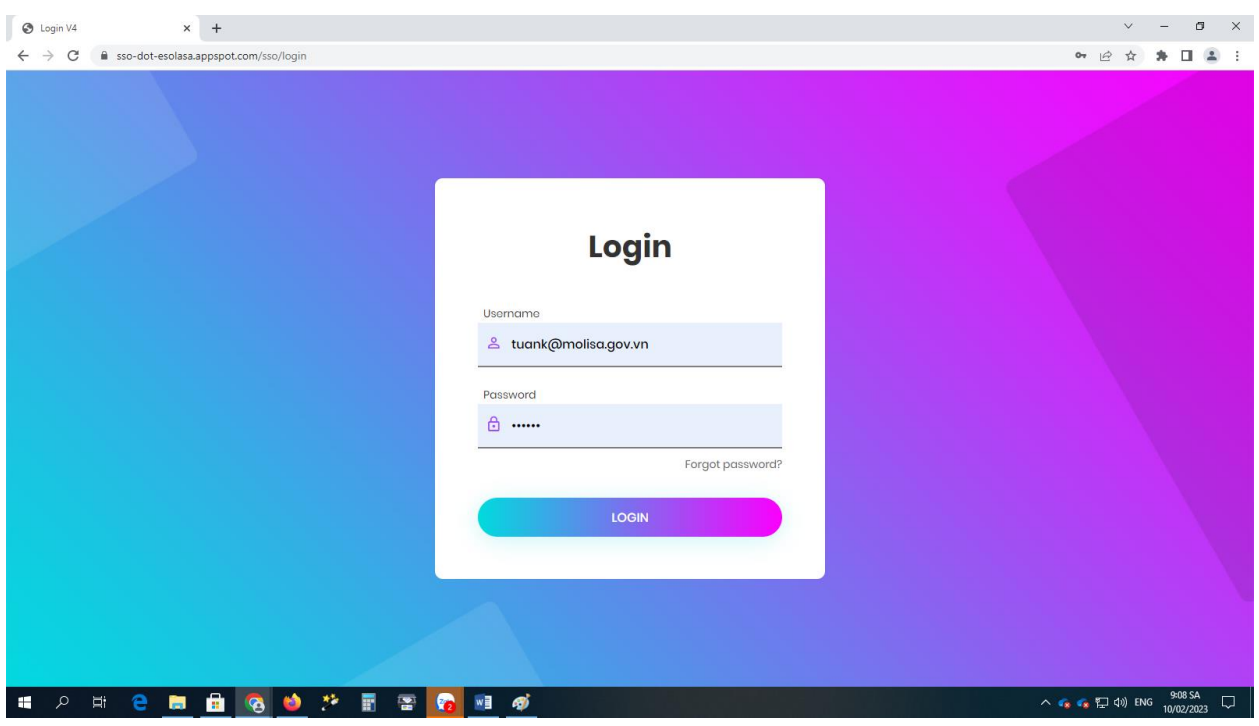

*Điền thông tin tài khoản và chọn "LOGIN"*

*Lưu ý: khi đăng nhập lần đầu hệ thống sẽ yêu cầu đổi mật khẩu.*

# **Bước 4:**

- Bổ sung đầy đủ thông tin theo mẫu trên hệ thống và bấm "Save" để lưu.

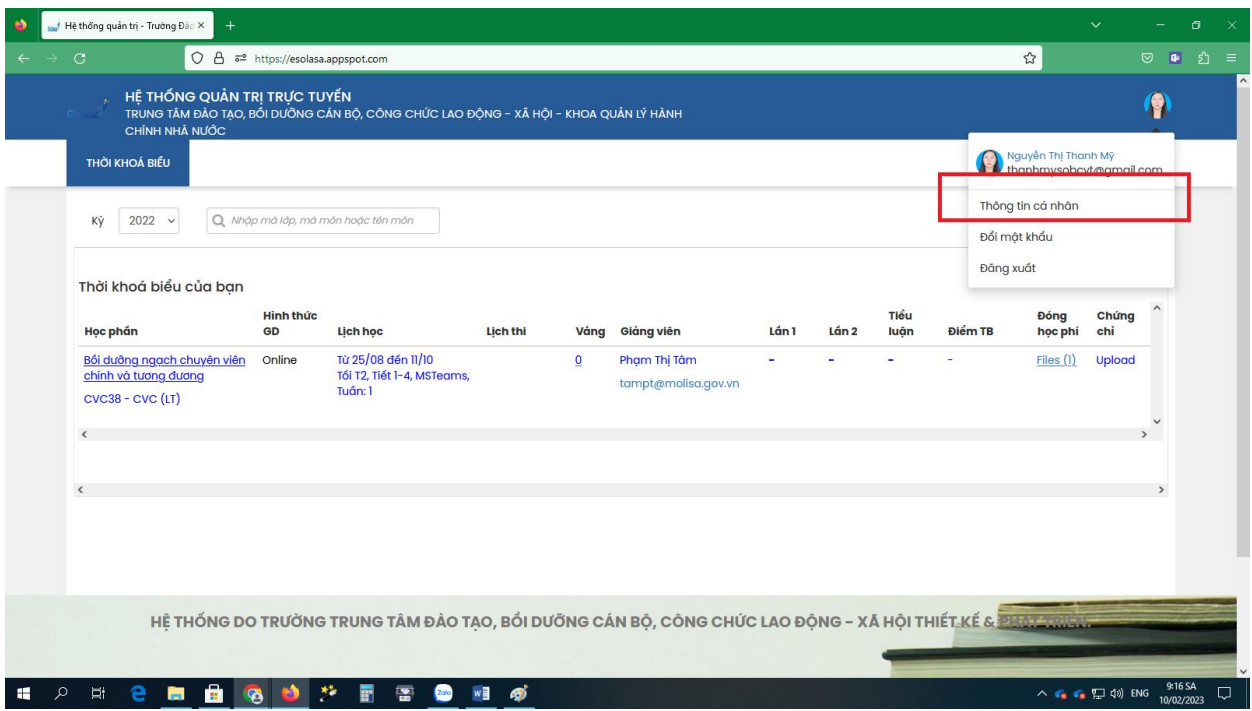

*Click vào biểu tượng hình tròn và chọn mục thông tin cá nhân để cập nhật hoặc bổ sung thông tin theo yêu cầu.*

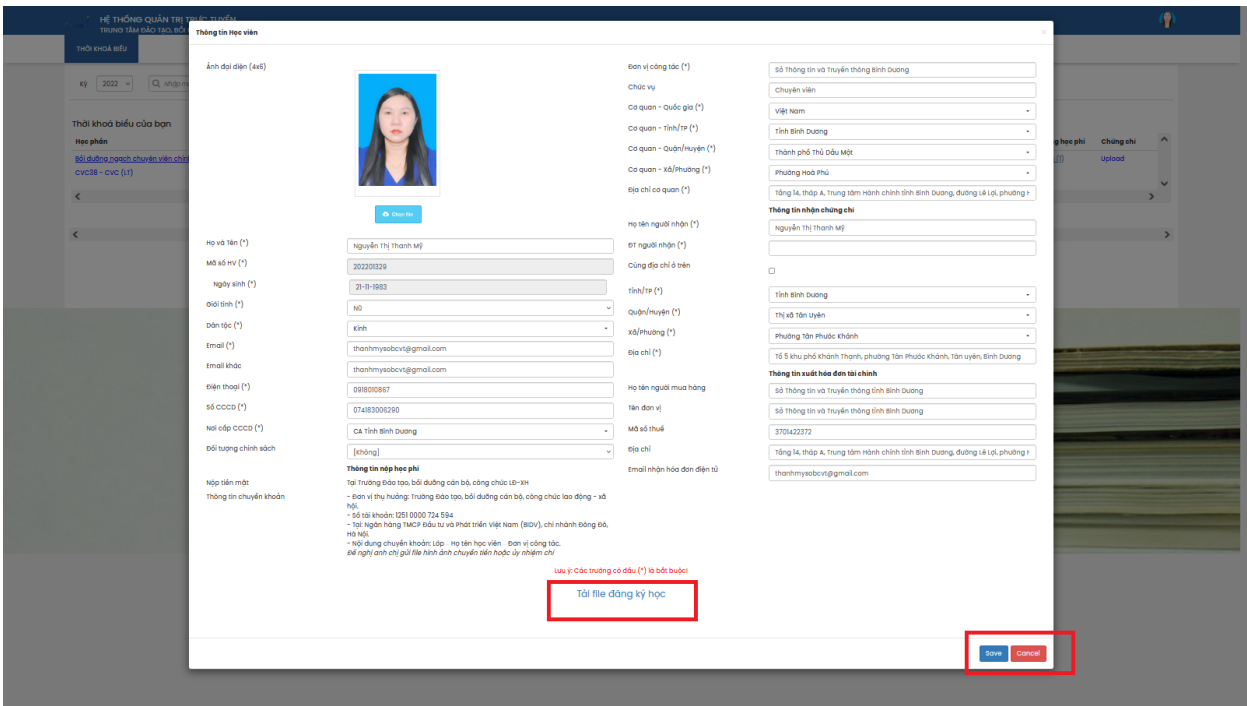

*Điền đầy đủ thông tin theo các trường có sẵn*

*Lưu ý: sau khi học viên điền đủ thông tin xong, có thể tải file "Đơn đăng ký tham gia khóa học".*

# **Bước 5:**

- Nộp học phí và upload minh chứng đóng học phí

Học viên nộp học phí bằng cách chuyển khoản qua tài khoản ngân hàng:

+ Trung tâm Đào tạo, bồi dưỡng cán bộ, công chức lao động - xã hội. Số tài khoản: 1680.6666.8888 - Ngân hàng TMCP Quân Đội - PGD Xuân Thủy - Chi nhánh Trần Duy Hưng, Hà Nội.

+ Nội dung chuyển khoản: Mã lớp\_Họ tên người học\_Tên đơn vị (viết tắt).

Sau khi chuyển khoản xong học viên sẽ chụp ảnh lại ảnh màn hình chuyển khoản hoặc các giấy tờ, biên lai minh chứng chuyển khoản để upload lên hệ thống.

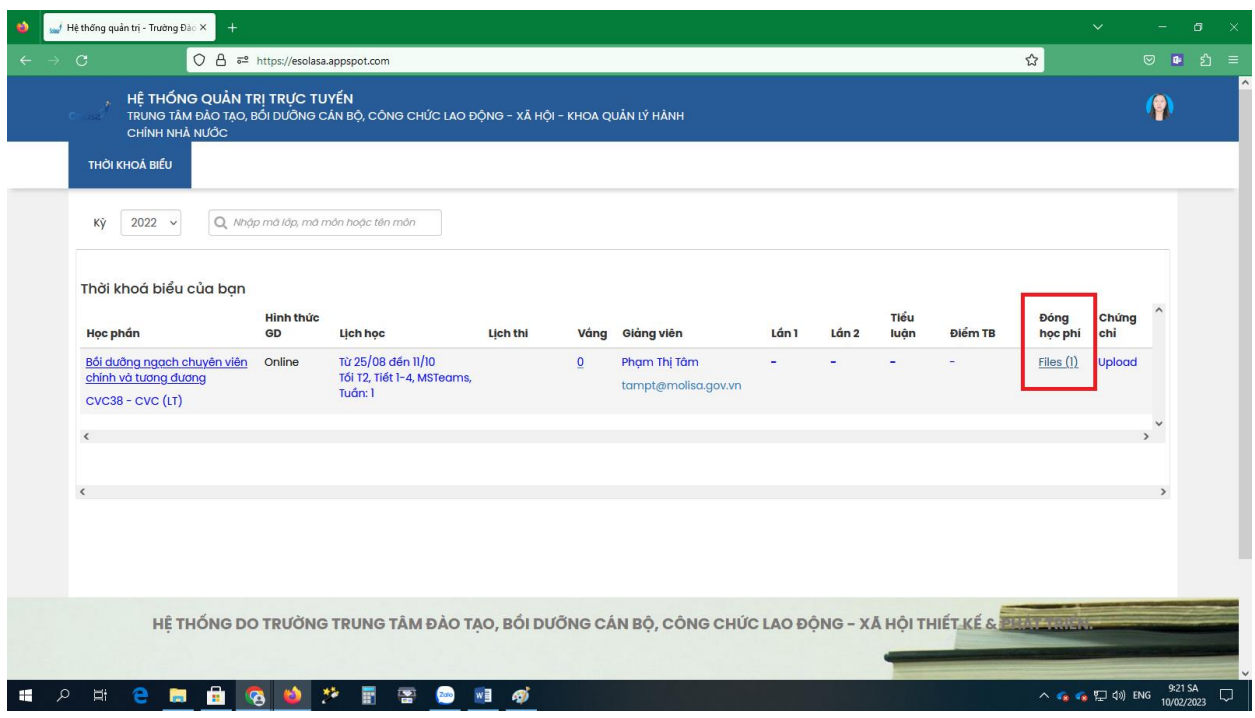

Chọn vào mục "Đóng học phí" phần "File"

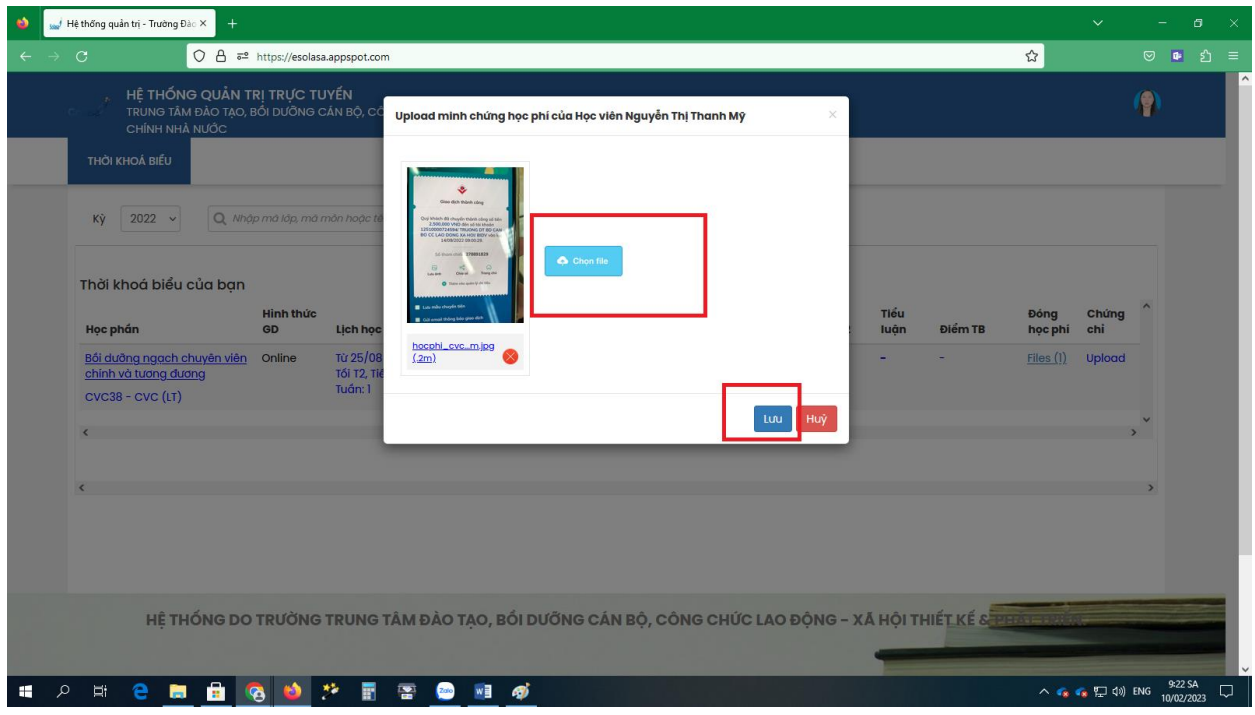

Chọn file cần upload lên và nhấn lưu

### **Bước 6:**

Học viên hoàn thành việc cập nhật đầy đủ thông tin lên tài khoản cá nhân và đóng học phí theo như hướng dẫn ở các bước trên. Học viên sẽ nhận được một email thông báo với nội dung như sau: *(email thông báo này có thể sẽ mất một thời gian để gửi đến học viên, tùy thuộc vào việc Trung tâm cập nhật trạng thái lên hệ thống và tính chính xác của thông tin học viên cung cấp).*

*"Bạn đã chính thức nhập học lớp Bồi dưỡng…...…... và đã hoàn thành đầy đủ học phí khóa học - Khóa học khai giảng vào ngày ………. theo hình thức học Online - Mọi thông tin anh chị vui lòng liên hệ chủ nhiệm lớp: Đồng chí…............…., email: [abcd@molisa.gov.vn,](mailto:hanhlth@molisa.gov.vn) điện thoại: 098……….".*

*Chú ý: khi nhận được mail thông báo nhập học chính thức anh/chị học viên chủ động liên hệ với chủ nhiệm lớp để được thêm vào nhóm zalo của lớp, cung cấp lịch học, khai giảng và các thông tin cần thiết khác.*

*\* Hỗ trợ kỹ thuật đăng ký học trực tuyến và sử dụng hệ thống, xin vui lòng liên hệ với: ông Kiều Tuấn - ĐT: 0961.468.991 hoặc ông Doãn Văn Huy - ĐT: 0986.1010.80./.*